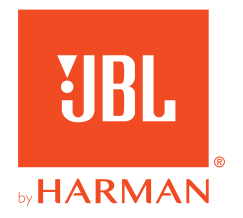

# **JBL QUANTUM** Stream Studio

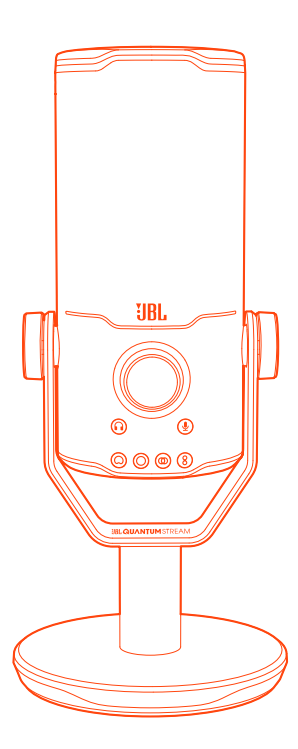

OWNER'S MANUAL

# **TABLE OF CONTENTS**

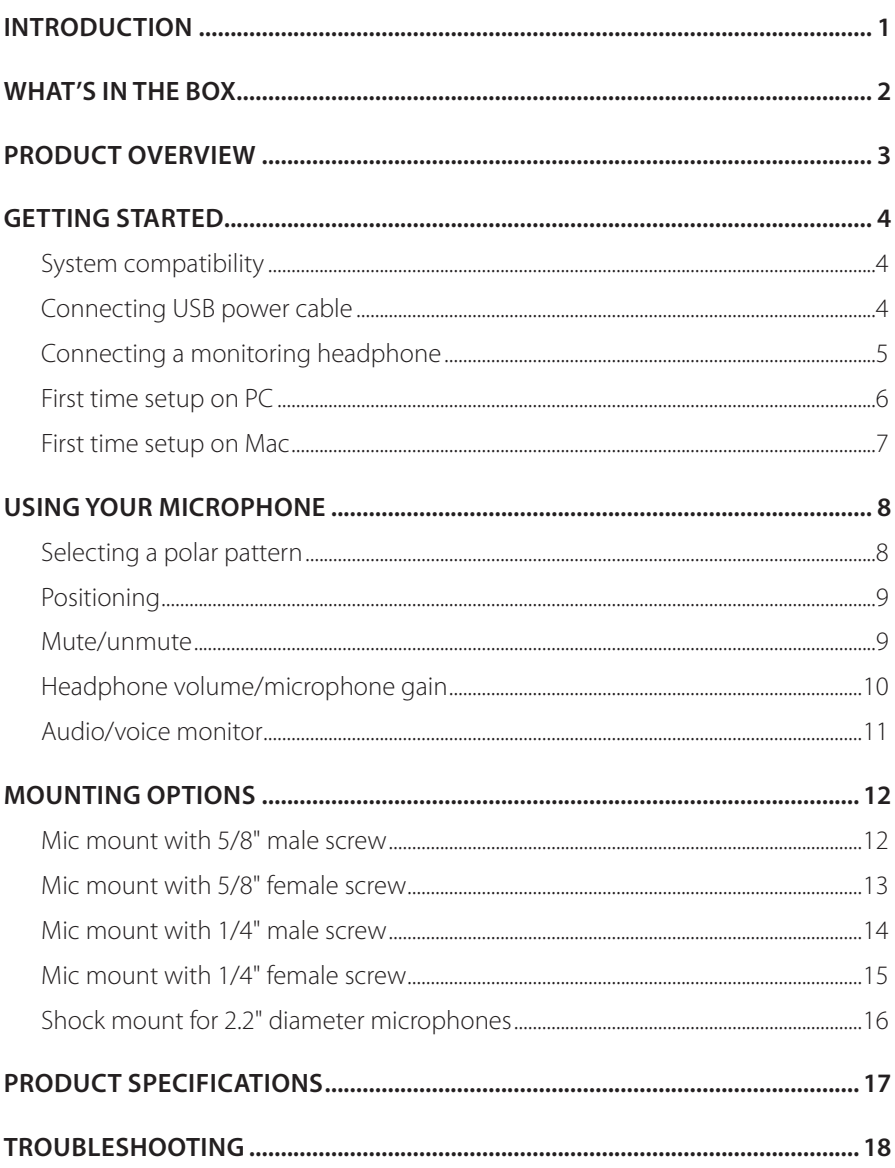

# <span id="page-2-0"></span>**Introduction**

Congratulations on your purchase! This manual includes information on the JBL Quantum Stream Studio microphone. We encourage you to take a few minutes to read this manual, which describes the product and includes step-by-step instructions to help you to set up and get started. Read and understand all the safety instructions before using your product.

If you have any questions about this product or its operation, please contact your retailer or customer service, or visit us at www.JBLQuantum.com

# <span id="page-3-0"></span>**What's in the box**

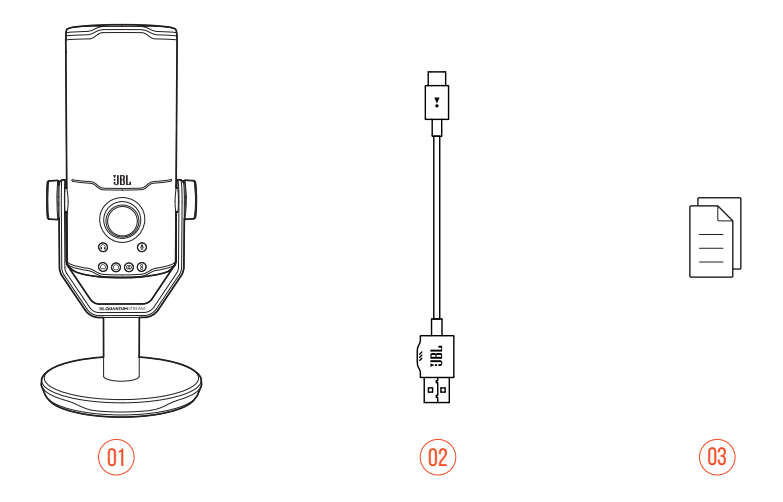

- 01 JBL Quantum Stream Studio microphone
- 02 USB power cable (USB-A to USB-C)
- 03 QSG, warranty card and safety sheet

# <span id="page-4-0"></span>**Product overview**

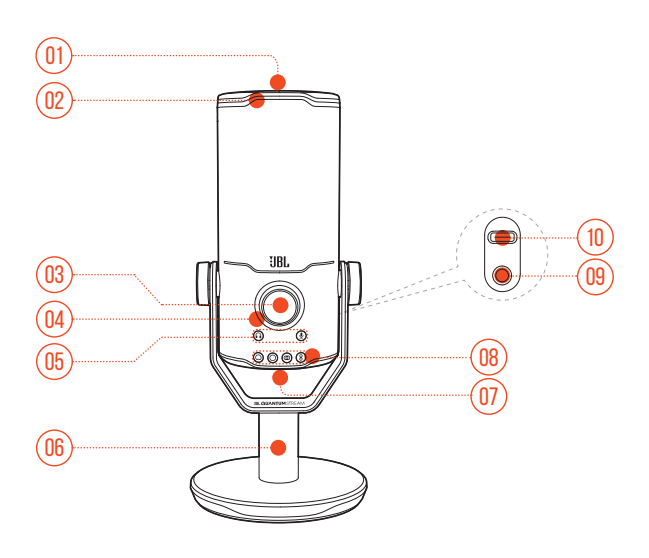

#### $n_1$   $\approx$

- **•** Mutes or unmutes the microphone.
- Ring LED (RGB lighting + mute/unmute indicator)
- Volume knob
	- **•** Adjusts headphone volume, microphone gain, or audio/voice monitor.
- Volume indicator (headphone | microphone | audio/voice monitor | VU meter)
- Mode indicators (headphone | microphone | audio/voice monitor)
- 06 Microphone stand
- 07 Polar pattern button
- Polar pattern indicators (cardioid/ominidirectional/stereo/bidirectional)
- 3.5 mm headset port
- USB-C port

# <span id="page-5-0"></span>**Getting started**

# **System compatibility**

- **•** PC and Mac (desktop or laptop) with USB-A or USB-C ports
- **•** Mobile devices with USB-C ports
- **•** PlayStation™: PS4/PS5 console with USB-A port
- **•** Nintendo Switch™ with USB-C port and Nintendo Switch™ console with USB-A port

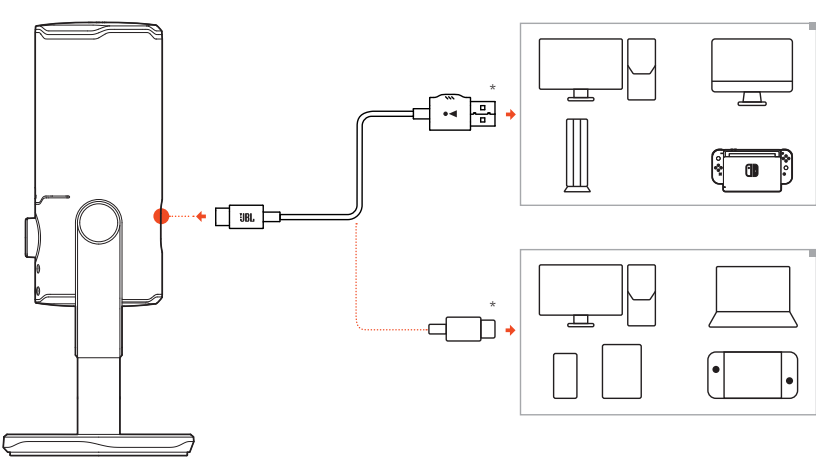

# **Connecting USB power cable**

- **1.** Connect the USB-C connector to your microphone.
- **2.** Connect the USB-A connector to your PC, Mac, PS4/PS5 console or Nintendo Switch™ console.
- **•** You can also use a USB-C to USB-C cable to connect the microphone to compatible devices.
	- $\rightarrow$  The microphone powers on.

#### <span id="page-6-0"></span>**NOTES:**

- **•** For best performance, use the original cable. Third-party USB cables may not work with all models of said devices.
- **•** USB-C to USB-C cable is not included by-pack. Connectivity with USB-C may not work with all models of said devices.

# **Connecting a monitoring headphone**

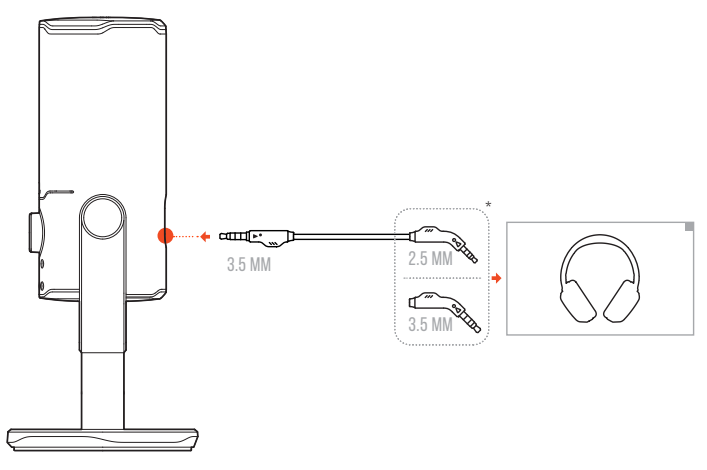

- **1.** Connect a 3.5mm to 3.5mm cable or a 3.5mm to 2.5mm cable to the headphone port on the microphone.
- **2.** Connect the other end to a monitoring headphone.
	- $\rightarrow$  You can hear sounds from the microphone and the connected device (PC, Mac, etc.).

#### **NOTE:**

**•** The audio cable is not included by-pack.

# <span id="page-7-0"></span>**First time setup on PC**

Download JBL QuantumENGINE from www.jblquantum.com/engine to gain full access to features on your JBL Quantum Stream Studio, such as EQ settings, polar pattern selection, audio/voice monitor and lighting customization.

## **Software requirements**

Platform: Windows 10 (64 bit only) / Windows 11

500MB of free hard drive space for installation

- **1.** Connect the microphone to your PC via USB connection.
- **2.** Go to "**Sound Settings**" -> "**Sound Control Panel**".
- **3.** Under "**Playback**" highlight "**JBL Quantum Stream Studio**" and select "**Set Default**" -> "**Default Device**".
- **4.** Under "**Recording**" highlight "**JBL Quantum Stream Studio**" and select "**Set Default**" -> "**Default Device**".
- **5.** Follow the onscreen instructions to personalize your sound settings.

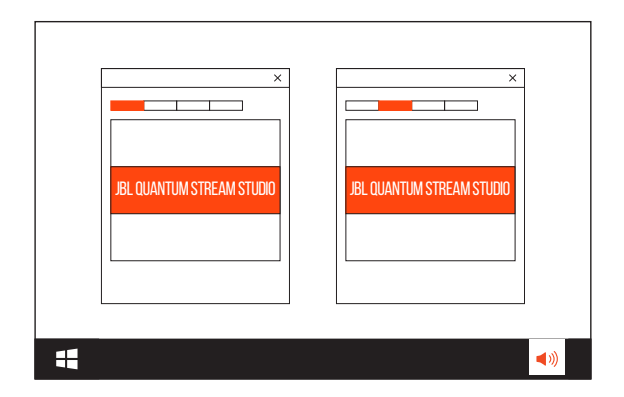

#### **NOTE:**

**•** By default, all sounds will be played through the JBL Quantum Stream Studio microphone and heard through a headphone connected to it. To hear sound from the PC directly, select the PC sound card as the default device.

# <span id="page-8-0"></span>**First time setup on Mac**

- **1.** Connect the microphone to your Mac via USB connection.
- **2.** Go to the Apple menu and select "**System Preferences**".
- **3.** Under "**Output**" select "**JBL Quantum Stream Studio**" for sound output.
- **4.** Under "**Input**" select "**JBL Quantum Stream Studio**" for audio input.
- **5.** Follow the onscreen instructions to personalize your sound settings.

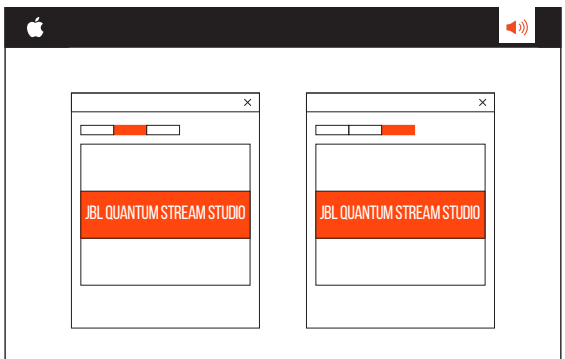

#### **NOTE:**

**•** By default, all sounds will be played through the JBL Quantum Stream Studio microphone and heard through a headphone connected to it. To hear sound from the Mac directly, select the built-in speakers.

# <span id="page-9-0"></span>**Using your microphone**

# **Selecting a polar pattern**

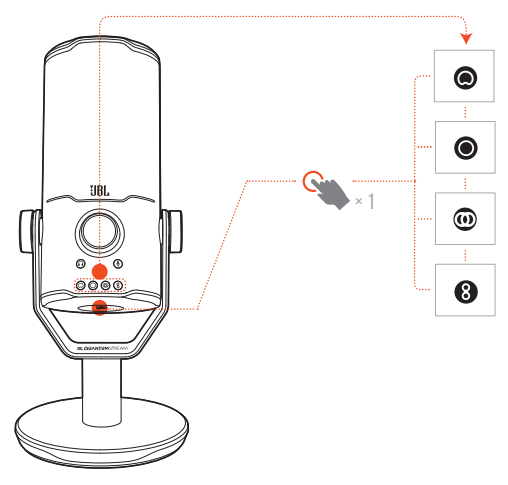

The polar pattern defines a microphone's sound pickup sensitivity related to its angle and directions. Select an appropriate polar pattern according to your recording needs.

**•** Press the polar pattern button to switch among cardioid (default), omnidirectional, stereo, and bidirectional.

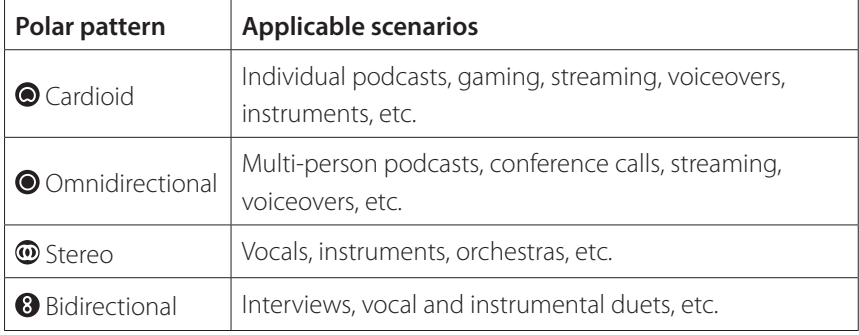

# <span id="page-10-0"></span>**Positioning**

For optimal performance, speak towards the side instead of the top of the microphone.

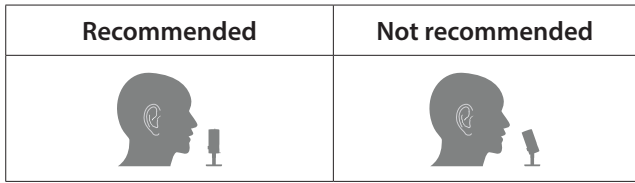

## **Mute/unmute**

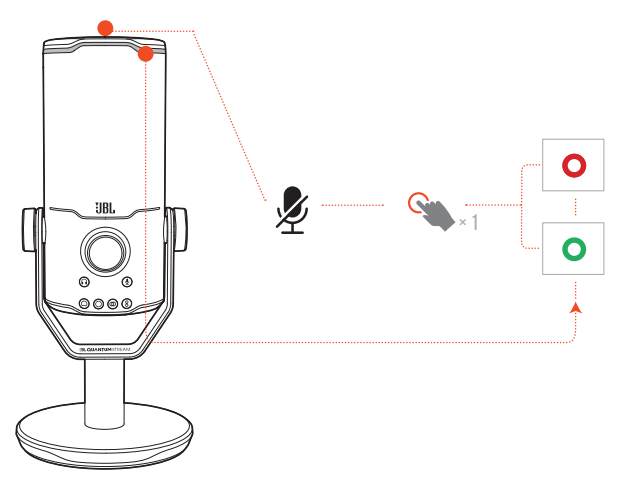

• Press  $\mathscr Z$  on the top to mute or unmute the microphone.

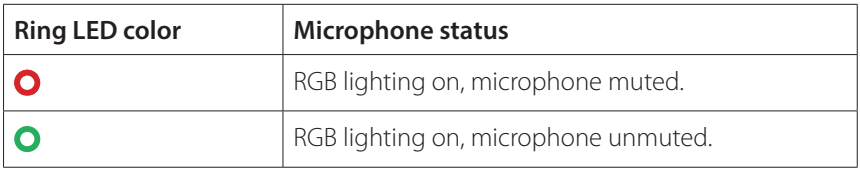

# <span id="page-11-0"></span>**Headphone volume/microphone gain**

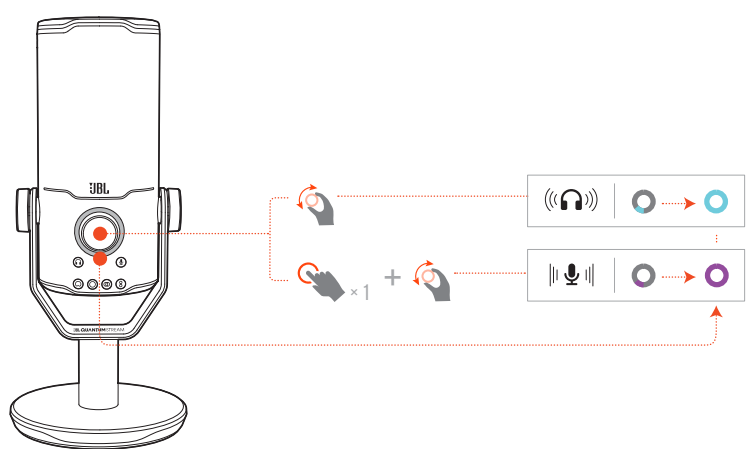

#### **To adjust the headphone volume:**

- **•** Rotate the volume knob clockwise or counterclockwise.
	- $\rightarrow$  The volume indicator lights up in teal and changes when you adjust the headphone volume.
	- $\rightarrow$  The volume indicator flashes twice in teal when the maximum or the minimum headphone volume is reached.

#### **To adjust the microphone gain:**

- **•** Press the volume knob once, then rotate it clockwise or counterclockwise.
	- $\rightarrow$  The volume indicator lights up in purple and changes when you adjust the microphone gain.
	- $\rightarrow$  The volume indicator flashes twice in purple when the maximum or the minimum microphone gain is reached.

# <span id="page-12-0"></span>**Audio/voice monitor**

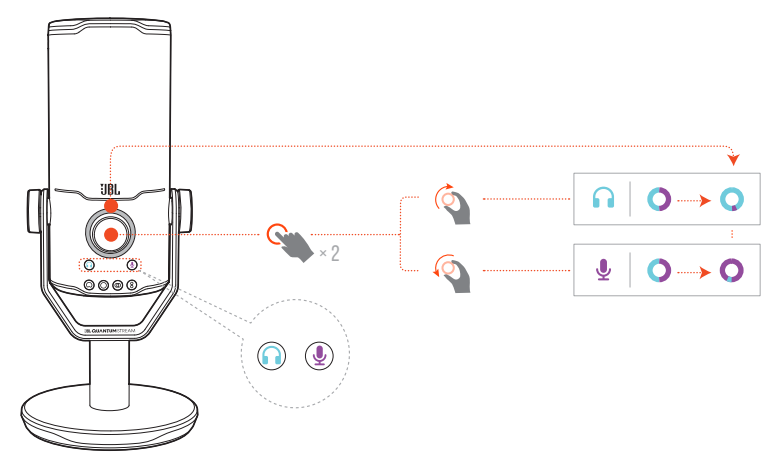

#### **To adjust the audio/voice monitor:**

- **•** Press the volume knob twice, then rotate it clockwise or counterclockwise.
	- $\rightarrow$  The volume indicator lights up as a two-tone ring. The ring's color ratio changes as you adjust the audio/voice monitor.

# <span id="page-13-0"></span>**Mounting options**

You can either place the microphone on an even surface directly or mount it with compatible accessories (not included).

# $\hspace{.15cm}$  01) (02

**Mic mount with 5/8" male screw**

- **1.** Detach the microphone and the clamp from the round base to expose the 5/8" (15.88 mm) female thread.
- **2.** Attach the microphone and the clamp onto a mic mount (a tripod, a boom arm, etc.) with 5/8" (15.88 mm) male screw securely.

## <span id="page-14-0"></span>**Mic mount with 5/8" female screw**

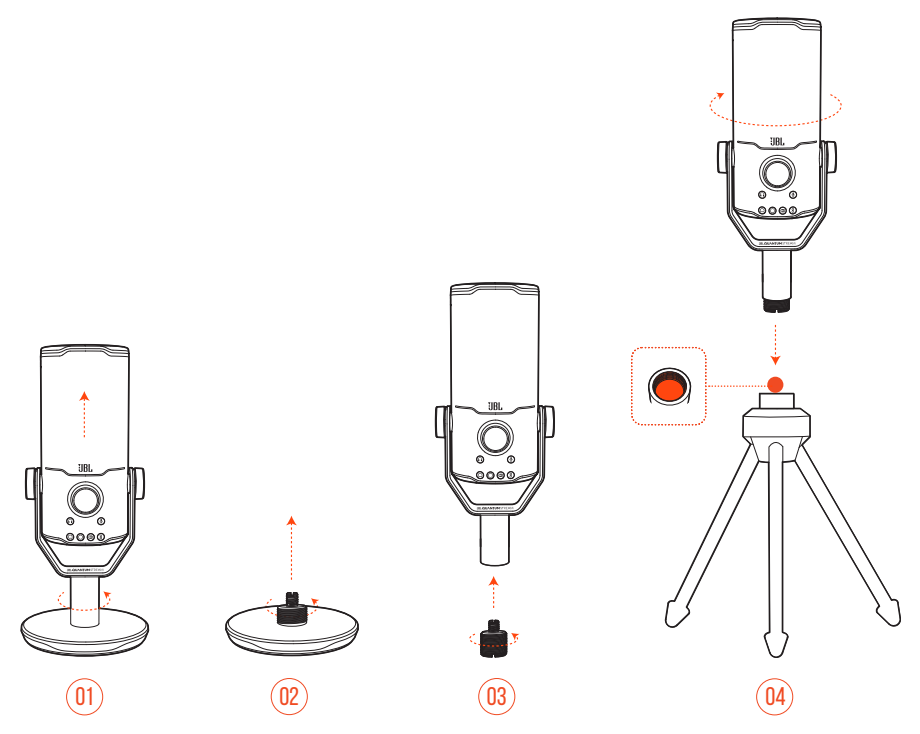

- **1.** Detach the microphone and the clamp from the round base.
- **2.** Detach the screw adapter from the round base.
- **3.** Attach the screw adapter to the clamp with the 5/8" (15.88 mm) male thread exposed.
- **4.** Attach the microphone and the clamp onto a mic mount (a tripod, a boom arm, etc.) with 5/8" (15.88 mm) female screw securely.

<span id="page-15-0"></span>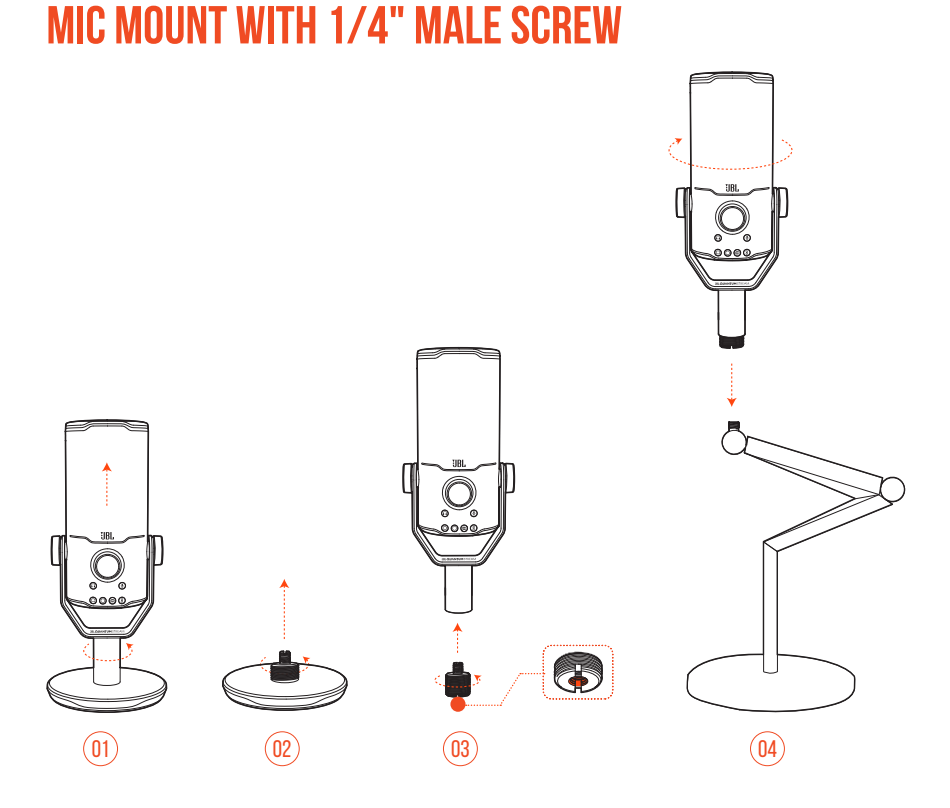

- **1.** Detach the microphone and the clamp from the round base.
- **2.** Detach the screw adapter from the round base.
- **3.** Attach the screw adapter to the clamp with the 1/4" (6.35 mm) female thread exposed.
- **4.** Attach the microphone and the clamp onto a mic mount (a tripod, a boom arm, etc.) with 1/4" (6.35 mm) male screw securely.

## <span id="page-16-0"></span>**Mic mount with 1/4" female screw**

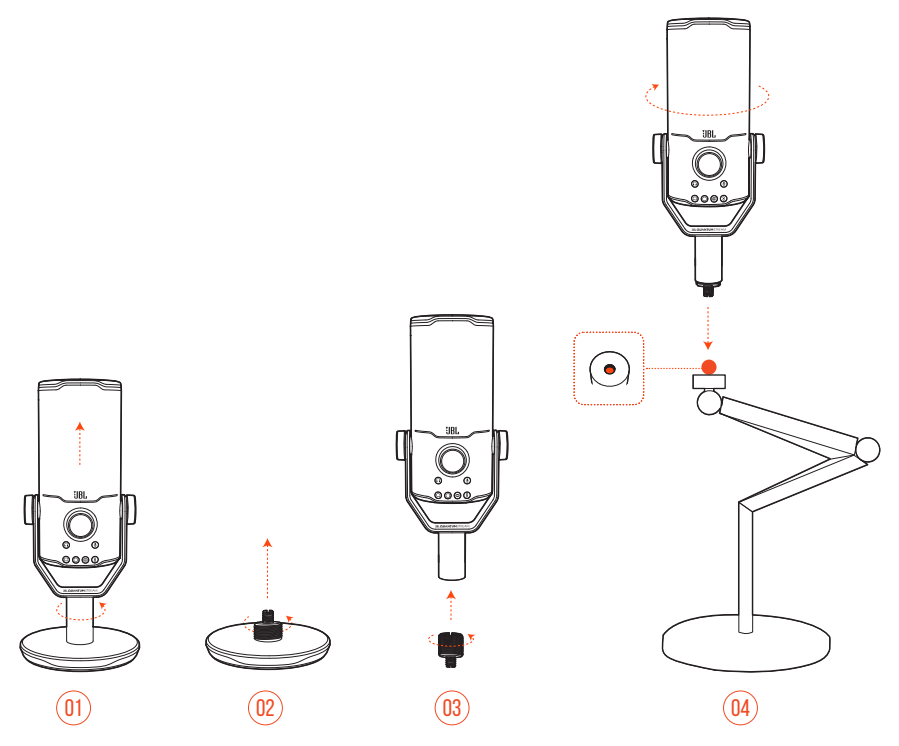

- **1.** Detach the microphone and the clamp from the round base.
- **2.** Detach the screw adapter from the round base.
- **3.** Attach the screw adapter to the clamp with the 1/4" (6.35 mm) male thread exposed.
- **4.** Attach the microphone and the clamp onto a mic mount (a tripod, a boom arm, etc.) with 1/4" (6.35 mm) female screw securely.

## <span id="page-17-0"></span>**Shock mount for 2.2" diameter microphones**

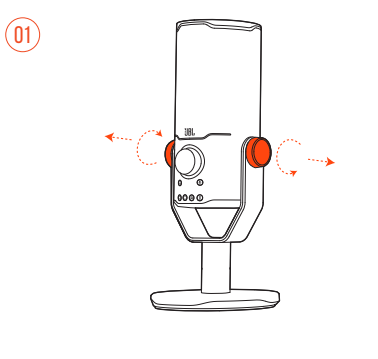

 $\circled{02}$ 

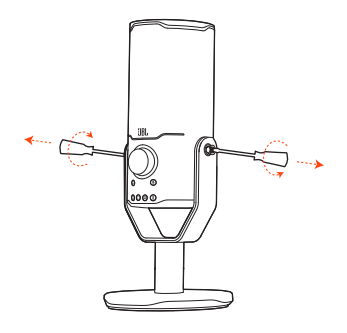

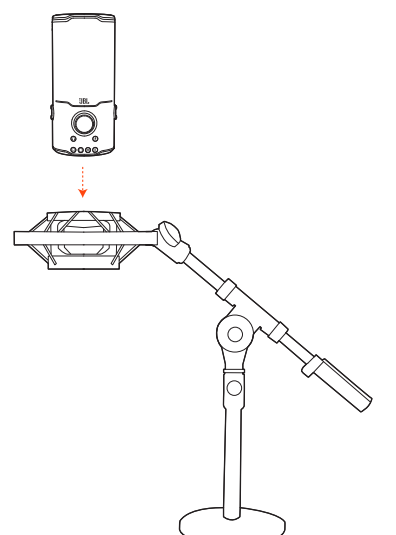

- **1.** Detach the microphone from the clamp and the round base.
- **2.** Attach the microphone onto a shock mount supporting 2.2" (55 mm) diameter microphones securely.

# <span id="page-18-0"></span>**Product Specifications**

#### **MICROPHONE**

- Power required/consumption: 5 V = 500 mA
- **•** Sample rates: 44.1 kHz / 48 kHz / 96 kHz / 192 kHz
- **•** Bit rate: 16 / 24 bit
- **•** Capsules: 3 \* 14 mm Electret Condenser Microphone
- **•** Polar patterns: Cardioid, omnidirectional, stereo, bi-directional
- **•** Frequency response: 50 Hz 16 kHz
- Sensitivity:  $-37 \pm 3$  dB (1 kHz@1 Pa, 0 dB = 1 v/Pa)
- **•** Maximum SPL: 110 dB

#### **HEADPHONE AMPLIFIER**

- **•** Impedance: 16 ohms / 32 ohms
- **•** Power output (RMS): 42 mWrms per channel (Load = 32 ohms)
- THD:  $< 0.5\%$  (Load = 32 ohms)
- **•** Frequency response: 20 Hz 20 kHz
- **•** Signal to noise: 92 dB with 48 kHz sample rate,

92 dB with 192 kHz sample rate, (A-weighted)

#### **DIMENSIONS - MIC WITH STAND**

- **•** Dimensions (L x W x H): 9.0 cm x 9.0 cm x 20.45 cm / 3.54" x 3.54" x 8.05"
- **•** Weight: 554.7 g / 1.223 lbs

#### **NOTE:**

**•** Technical specifications are subject to change without prior notice.

# <span id="page-19-0"></span>**Troubleshooting**

If you have problems using this product, check the following points before you request service.

### **No power**

**•** Make sure that the microphone is properly connected and compatible with your PC, Mac or gaming console device.

## **No sound from my headphone**

- **•** Make sure that the microphone is properly connected to your headphone and PC, Mac or gaming console device.
- **•** Make sure that you have chosen **JBL Quantum Stream Studio** as the sound source of your PC, Mac or gaming console device.
- **•** Adjust volume on your headphone and make sure that your microphone is not muted.

## **Speaker feedback**

- **•** This happens when the speaker sound is picked up by your microphone and sent back to the speaker after being re-amplified. Try the following to eliminate speaker feedback:
	- **•** Adjust the position so that the speaker is not too close to the microphone and does not point at the microphone directly.
	- **•** Decrease the speaker volume and microphone gain to an appropriate level.

### **Distorted sound**

- **•** Decrease the microphone gain to an appropriate level.
- **•** Adjust the microphone position so that it is not too close to the sound source.

## **Poor sound or Sound not loud enough**

- **•** Increase the microphone gain to an appropriate level.
- **•** Move the microphone closer to the sound source.
- **•** Select an appropriate polar pattern.
- **•** Speak towards the side instead of the top of the microphone.

## **My voice cannot be heard by my teammates**

- **•** Make sure that you have chosen **JBL Quantum Stream Studio** as the recording device in the sound settings of your PC, Mac or gaming console device.
- **•** Make sure that the microphone is not muted.

## **I can't hear myself when I'm talking**

**•** To hear your own voice when talking, you can press the volume knob twice, then rotate it clockwise or counterclockwise to adjust the audio/voice monitor.

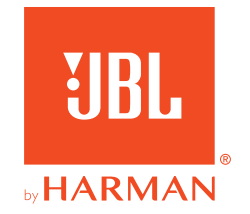